## **Začínáme MFC-J220 Stručný návod k obsluze**

Než zařízení začnete používat, přečtete si pokyny pro správnou instalaci a nastavení ve Stručném návodu k obsluze.

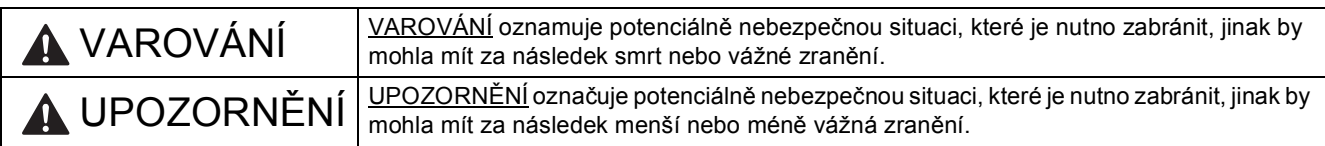

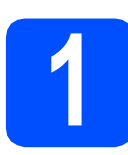

### **1 Vybalení zařízení a kontrola součástí**

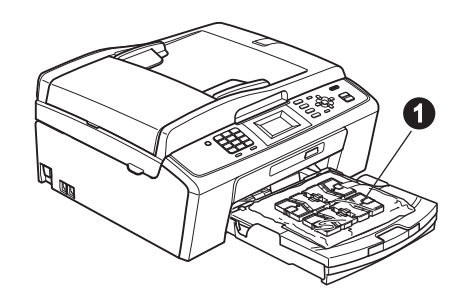

### **VAROVÁNÍ**

**Krabice se zařízením obsahuje plastové sáčky. Aby se zabránilo nebezpečí zadušení, uchovávejte tyto sáčky mimo dosah batolat a malých dětí.**

- *Na většině obrázků v tomto Stručném návodu k obsluze je uveden model MFC-J410*.
- a Odstraňte ochrannou pásku a fólii, která zakrývá zařízení a také LCD displej.
- **b** Vyjměte plastový sáček  $\bullet$  obsahující inkoustové kazety z horní části zásobníku papíru.

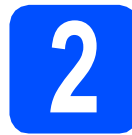

# **2 Vložte obyčejný papír velikosti A4**

- **a** Vysuňte zásobník papíru zcela ze zařízení.
- **b** Zvedněte kryt výstupního zásobníku papíru.
- C Oběma rukama opatrně stiskněte a posuňte boční vodítka papíru  $\bigcirc$  a potom vodítko délky papíru @ podle velikosti papíru.

Ujistěte se, že trojúhelníkové značky @ na bočních vodítkách papíru  $\bigcirc$  a na vodítku délky papíru @ odpovídají značce používané velikosti papíru.

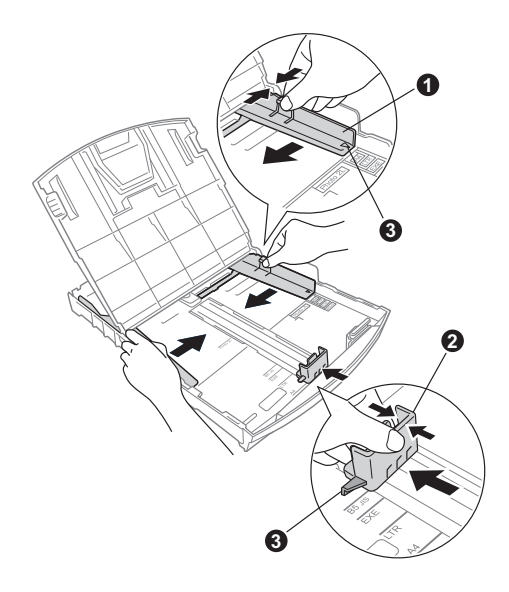

- **d** Stoh papíru dobře provětrejte, aby nedošlo k uvíznutí nebo nesprávnému zavedení papíru.
- e Zkontrolujte, zda papír leží v zásobníku naplocho.

### **DŮLEŽITÉ**

#### **NEZASUNUJTE papír příliš dovnitř.**

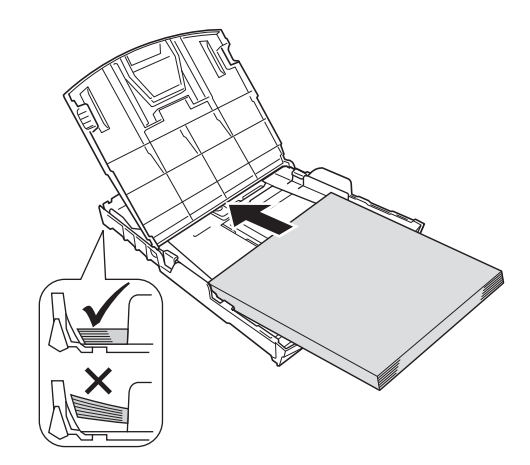

- f Oběma rukama opatrně nastavte boční vodítka papíru tak, aby odpovídala velikosti papíru.
- **g** Zavřete kryt výstupního zásobníku papíru.
- **h** *Pomalu* zasuňte zásobník papíru zcela do zařízení.
- **i** Přidržujte zásobník papíru na místě a zároveň vysuňte podpěru papíru tak, aby zaklapla, a rozložte prodloužení podpěry papíru.

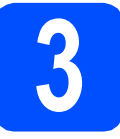

### **3 <sup>P</sup>řipojte napájecí kabel a telefonní linku**

### **DŮLEŽITÉ**

**V tomto okamžiku NEPŘIPOJUJTE kabel USB.**

**a** Připojte napájecí kabel.

### **VAROVÁNÍ**

**Toto zařízení musí být připojeno k uzemněné zásuvce.**

#### b

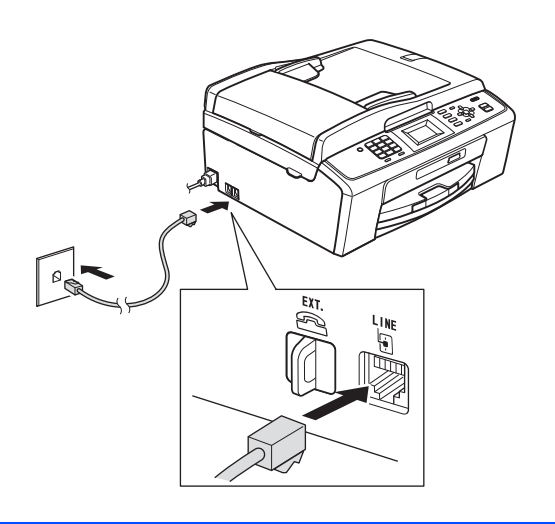

### **VAROVÁNÍ**

**Vzhledem k tomu, že je zařízení uzemněno prostřednictvím elektrické zásuvky, můžete se ochránit před potenciálně nebezpečnými elektrickými vlivy na telefonní síti tak, že necháte zapojený přívod napájecí zásuvky během připojování přístroje k telefonní lince. Stejně tak se můžete chránit, pokud chcete přesunout zařízení - v takovém případě nejprve odpojte telefonní linku a teprve poté napájecí kabel.**

### **DŮLEŽITÉ**

**Kabel telefonní linky MUSÍ být připojen do zásuvky na zařízení označené LINE.**

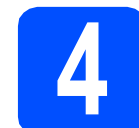

### **4 Instalace inkoustových kazet**

### **UPOZORNĚNÍ**

Dojde-li ke kontaktu inkoustu s očima, oči ihned vypláchněte vodou a v případě podráždění vyhledejte lékaře.

- **a** Ujistěte se, že je napájení zapnuto.
- **b** Otevřete kryt inkoustových kazet.

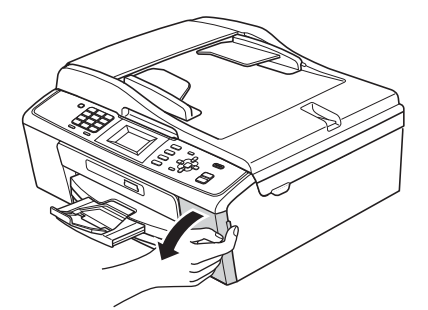

- **C** Odstraňte zelený ochranný kryt.
- d Vybalte inkoustovou kazetu.

### **Poznámka**

*Zkontrolujte, zda jste nejprve nainstalovali inkoustové kazety dodávané se zařízením.*

### e

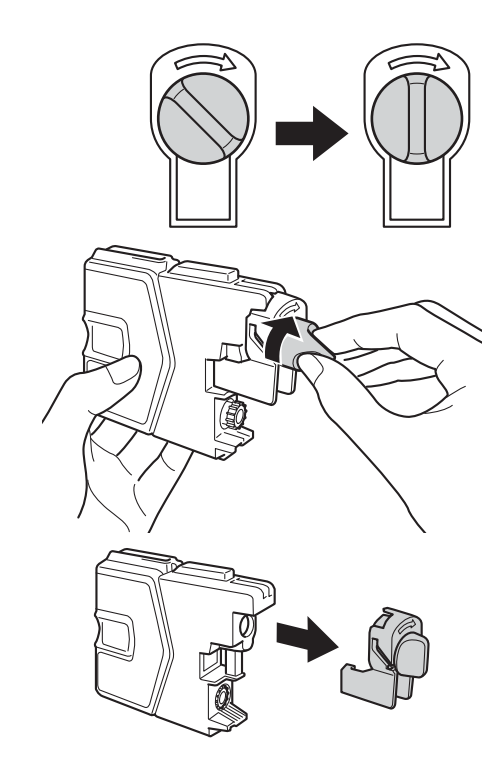

- **f** Dejte pozor, aby barva páčky odpovídala barvě kazety.
- **C** Nainstalujte jednotlivé inkoustové kazety ve směru šipky na štítku.
- **h** Opatrně zatlačte inkoustovou kazetu tak, aby zacvakla. Po nainstalování všech inkoustových kazet zavřete kryt inkoustových kazet.

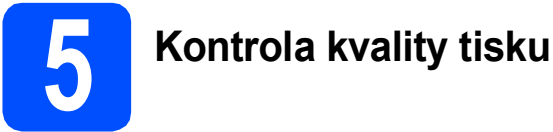

Po dokončení přípravy se na displeji zobrazí Set Paper and Press Start (Vlozte papir

a stisknete Start).

Stiskněte tlačítko **Colour Start (Start Barva)**.

- **b** Zkontrolujte kvalitu čtyř barevných bloků ve vzorku. (černá/žlutá/azurová/purpurová)
- **C** Pokud jsou všechny čáry jasné a viditelné, stisknutím tlačítka **1** (Yes (Ano)) na číselné klávesnici dokončete kontrolu kvality a přejděte ke kroku [6](#page-3-0).

Pokud některé krátké čáry chybí, stiskněte tlačítko **2** (No (Ne)) na číselné klávesnici a postupujte podle kroků na displeji LCD.

## <span id="page-3-0"></span>**6 Volba jazyka**

a Stiskněte tlačítko **Menu**.

- **b** Stisknutím **A** nebo **V** vyberte Initial Setup (Pocat.nastav.). Stiskněte **OK**.
- **C** Stisknutím  $\triangle$  nebo  $\nabla$  vyberte Local Language (Mistni jazyk). Stiskněte **OK**.
- **d** Stisknutím **A** nebo **v** vyberte váš jazyk. Stiskněte **OK**.
- e Stiskněte tlačítko **Stop/Exit (Stop/Konec)**.

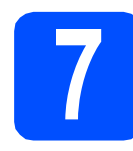

### **7 Volba režimu přijímání**

K dispozici jsou čtyři různé režimy přijímání: Jen fax, Fax/Tel, Rucne a Ext. Tel/TAD.

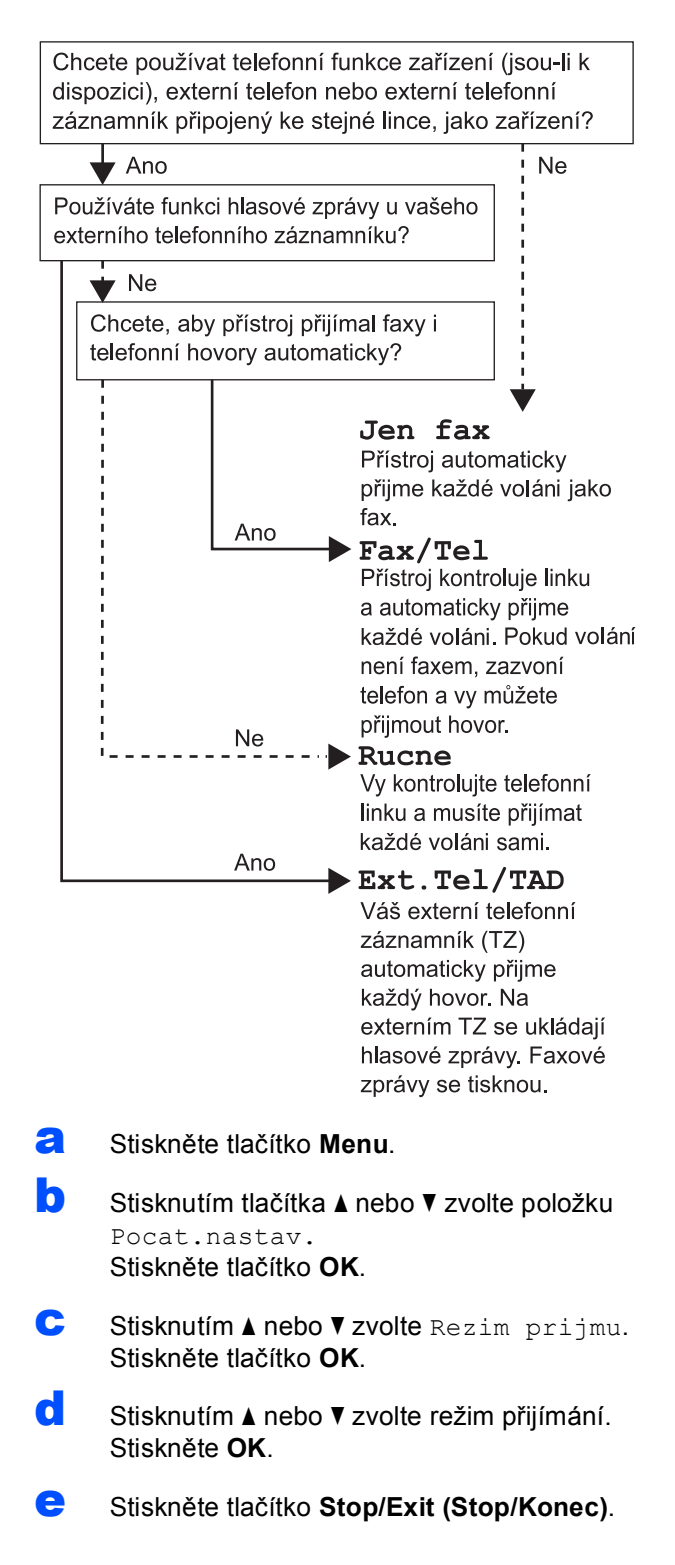

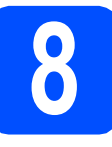

### **8 Nastavení data a času**

- a Stiskněte tlačítko **Menu**.
- **b** Stisknutím tlačítka **A** nebo ▼ zvolte položku Pocat.nastav. Stiskněte tlačítko **OK**.
- **C** Stisknutím tlačítka  $\triangle$  nebo  $\triangledown$  zvolte Datum a cas. Stiskněte tlačítko **OK**.
- **d** Prostřednictvím číselné klávesnice zadejte poslední dvě číslice roku a potom stiskněte tlačítko **OK**.
- e Opakujte postup pro měsíc, den a hodiny ve 24hodinovém formátu.
- f Stiskněte tlačítko **Stop/Exit (Stop/Konec)**.

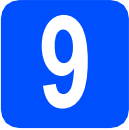

## **9 Zadání osobních informací (ID stanice)**

Měli byste uložit jméno a číslo faxu, které bude vytištěno na všech stránkách faxu, které odešlete.

- <span id="page-4-0"></span>a Stiskněte tlačítko **Menu**.
- **b** Stisknutím tlačítka A nebo **v** zvolte položku Pocat.nastav. Stiskněte tlačítko **OK**.
- C Stisknutím A nebo V zvolte ID Stanice Stiskněte **OK**.
- d Na číselné klávesnici zadejte vaše faxové číslo (až 20 číslic) a poté stiskněte tlačítko **OK**. Chcete-li zadat "+" pro mezinárodní volání, stiskněte **\***.
- **e** Prostřednictvím číselné klávesnice zadejte vaše jméno (max. 20 znaků) a potom stiskněte tlačítko **OK**.
- 

f Stiskněte tlačítko **Stop/Exit (Stop/Konec)**.

### **Poznámka**

*Pokud uděláte chybu a chcete začít znovu, stiskněte tlačítko Stop/Exit (Stop/Konec) a přejděte zpět ke kroku* [a](#page-4-0)*.*

### **10 Nastavení režimu tónové nebo pulsní volby**

- - a Stiskněte tlačítko **Menu**.
	- **b** Stisknutím tlačítka **A** nebo ▼ zvolte položku Pocat.nastav. Stiskněte tlačítko **OK**.
	- C Stisknutím  $\blacktriangle$  nebo  $\nabla$  zvolte  $\text{Tonova}/\text{Pulsni}$ . Stiskněte tlačítko **OK**.
	- $\overline{c}$  Stisknutím A nebo  $\overline{v}$  zvolte Pulsni (nebo Tonova). Stiskněte **OK**.
	- e Stiskněte tlačítko **Stop/Exit (Stop/Konec)**.

### **11 Nastavení typu telefonní linky**

- a Stiskněte tlačítko **Menu**.
- **b** Stisknutím tlačítka **A** nebo **v** zvolte položku Pocat.nastav. Stiskněte tlačítko **OK**.
- C Stisknutím  $\triangle$  nebo  $\nabla$  zvolte Typ tel.linky. Stiskněte tlačítko **OK**.
- C Stisknutím A nebo V zvolte Standardni, Pob.ustredna nebo ISDN. Stiskněte **OK**.
- e Stiskněte tlačítko **Stop/Exit (Stop/Konec)**.

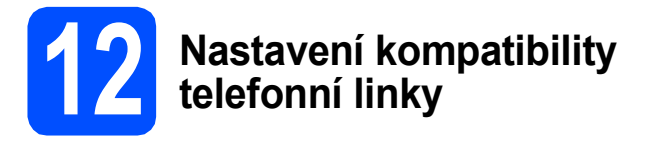

Jestliže připojujete zařízení ke službě VoIP (prostřednictvím Internetu), musíte změnit nastavení kompatibility.

### **Poznámka**

*Jestliže používáte analogovou telefonní linku, můžete tento krok přeskočit.*

- a Stiskněte tlačítko **Menu**.
- **b** Stisknutím tlačítka **A** nebo **v** zvolte položku Pocat.nastav. Stiskněte tlačítko **OK**.
- **C** Stisknutím tlačítka **A** nebo **v** zvolte Kompatibilita. Stiskněte tlačítko **OK**.
- **d** Stisknutím ▲ nebo ▼ zvolte Zakladni(VoIP). Stiskněte **OK**.
- e Stiskněte tlačítko **Stop/Exit (Stop/Konec)**.

### **Uživatelé systému Windows®:**

### **Nyní přejděte na**

**Strana [7](#page-6-0)**

### **Uživatelé systému Macintosh:**

**Nyní přejděte na**

**Strana [9](#page-8-0)**

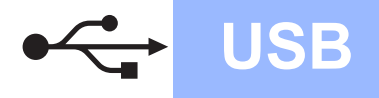

### <span id="page-6-0"></span>**Uživatelé rozhraní USB (operační systém Windows® 2000 Professional/XP/ XP Professional x64 Edition/Windows Vista®/Windows® 7)**

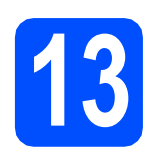

### **13 <sup>P</sup>řed instalací**

**a** Zkontrolujte, zda je počítač zapnutý a zda jste přihlášeni s oprávněním správce.

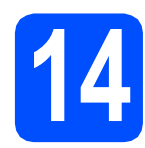

### **14 Instalace MFL-Pro Suite**

- **a** Vložte dodaný instalační disk CD-ROM do jednotky CD-ROM v počítači. Postupujte podle zobrazených pokynů.
- **b** Zobrazí se hlavní nabídka disku CD-ROM. Klikněte na možnost **Instalace MFL-Pro Suite** a dále na možnost **Ano** pro potvrzení souhlasu s licenční smlouvou. Postupujte podle zobrazených pokynů.
- c Zvolte možnost **Standardní** a potom klepněte na tlačítko **Další**. Instalace pokračuje.
- **d** Po zobrazení tohoto okna přejděte na další krok.

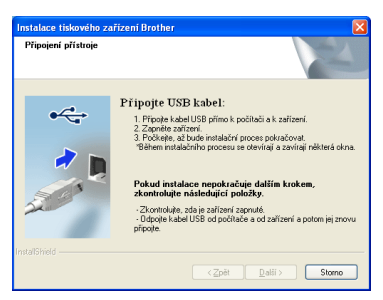

**15 <sup>P</sup>řipojení kabelu USB**

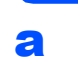

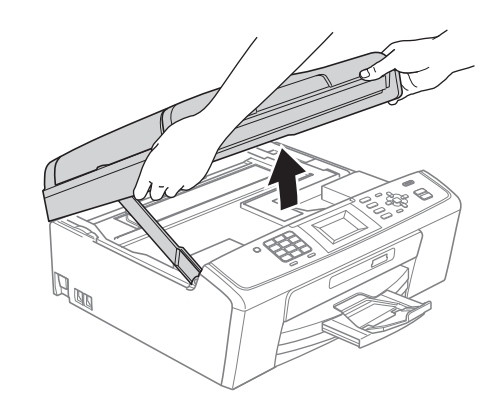

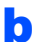

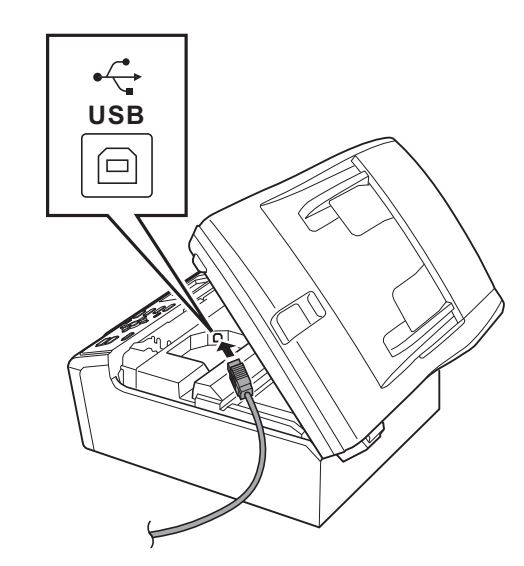

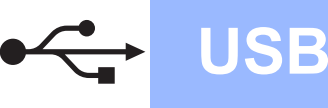

### **Windows USB ®**

### c

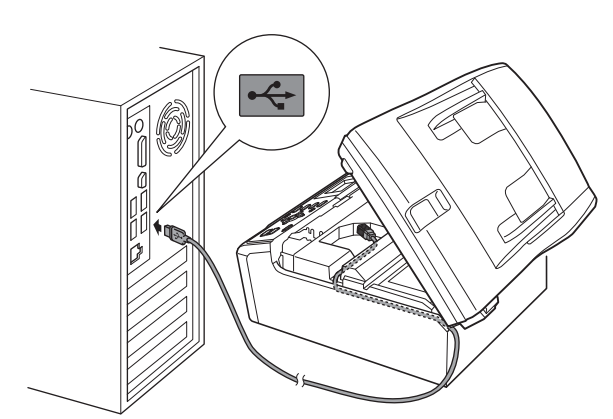

### **DŮLEŽITÉ**

**Kabel nesmí bránit zavření krytu – v opačném případě může dojít k chybě.**

d

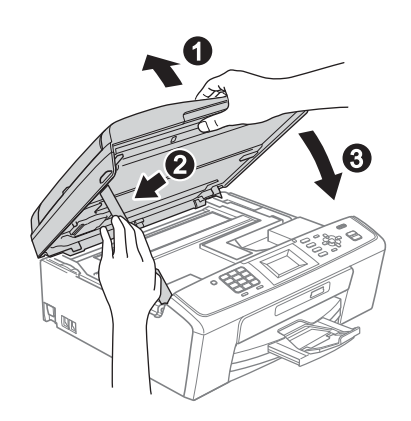

e Instalace bude pokračovat automaticky. Postupně se objeví instalační obrazovky.

### **DŮLEŽITÉ**

**Během této instalace NERUŠTE žádné otevřené okno. Zobrazení všech oken může trvat několik sekund.**

- f Když se zobrazí okno **Příručky uživatele**, klikněte na možnost **Prohlížet příručky na webu**, chcete-li stáhnout příručky a postupovat podle instrukcí na obrazovce. Příručky si také můžete prohlédnout na dokumentačním disku CD-ROM.
- g Po zobrazení okna **On-Line registrace** proveďte výběr a postupujte podle zobrazených pokynů.
- **h** Nechcete-li nastavit zařízení jako výchozí tiskárnu, odznačte možnost **Nastavit jako výchozí tiskárnu**.

### **16 Dokončení a restartování**

- a Klepnutím na tlačítko **Dokončit** restartujte počítač. Po restartování počítače se musíte přihlásit s oprávněním správce.
- b V okn<sup>ě</sup> **Kontrola aktualizací firmwaru** zvolte požadované nastavení aktualizací firmwaru a klepněte na tlačítko **OK**.

### **Poznámka**

*Pro aktualizaci firmwaru je potřebný přístup k internetu.*

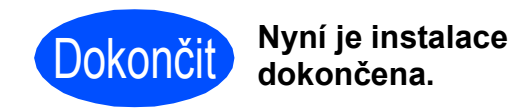

### **Nyní přejděte na**

**Přejděte na část Instalace volitelných aplikací na [str. 11.](#page-10-0)**

### **Poznámka**

*Ovladač tiskárny XML Paper Specification Ovladač tiskárny XML Paper Specification je nejvhodnějším ovladačem při tisku z aplikací, které používají dokumenty XML Paper Specification. Prosím, stáhněte si nejnovější ovladače přístupem na stránku Brother Solutions Center na adrese <http://solutions.brother.com/>*

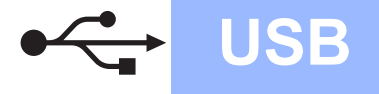

### <span id="page-8-0"></span>**Uživatelé rozhraní USB (Mac OS X 10.4.11, 10.5.x, 10.6.x)**

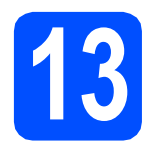

## **13 <sup>P</sup>řed instalací**

**a** Zkontrolujte, zda je zařízení připojené k napájení a zda je počítač Macintosh zapnutý. Musíte být přihlášeni s oprávněním správce.

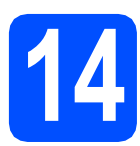

### **14 <sup>P</sup>řipojení kabelu USB**

### **DŮLEŽITÉ**

- **NEPŘIPOJUJTE toto zařízení k portu USB na klávesnici nebo k nenapájenému rozbočovači USB.**
- **Připojte zařízení přímo k počítači Macintosh.**

a

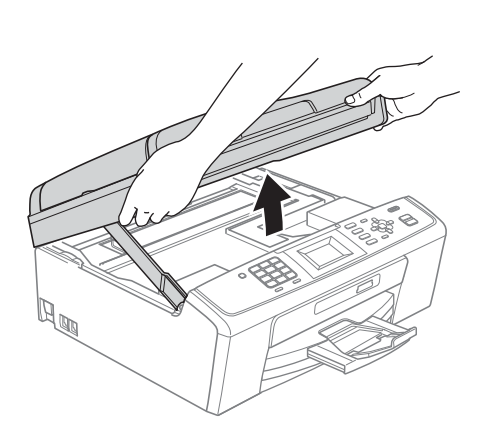

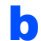

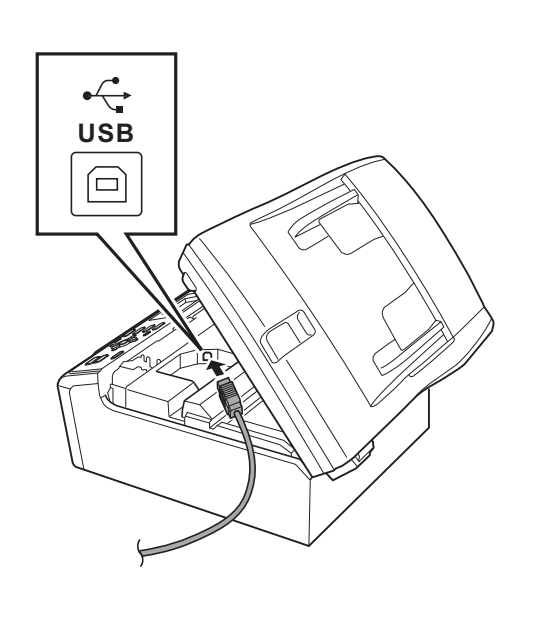

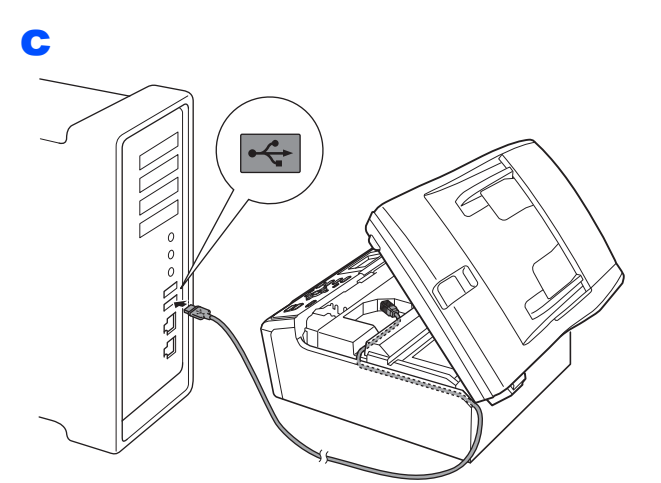

### **DŮLEŽITÉ**

**Kabel nesmí bránit zavření krytu – v opačném případě může dojít k chybě.**

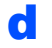

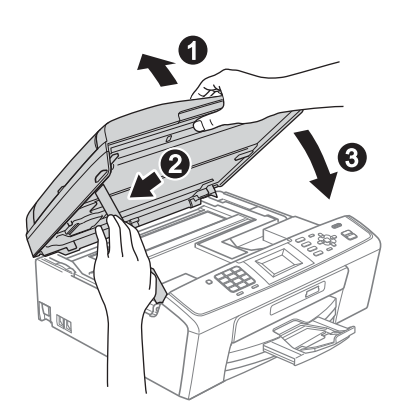

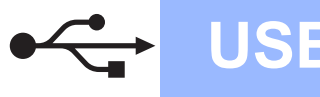

### USB **Macintosh**

# **15 Instalace MFL-Pro Suite**

- a Vložte dodaný instalační disk CD-ROM do jednotky CD-ROM v počítači.
- b Poklepáním na ikonu **Start Here OSX** (Začněte zde OSX) spusťte instalaci.
- C Vyčkejte prosím, než se během několika sekund nainstaluje programové vybavení. Po dokončení instalace vyhledá programové vybavení Brother zařízení Brother.
- **d** Vyberte zařízení ze seznamu a pak klepněte na tlačítko **OK**.
- e Když se zobrazí toto okno, klepněte na tlačítko **Next** (Další).

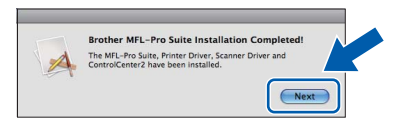

f Když se zobrazí okno **Brother Support** (Podpora Brother), klepněte na tlačítko **Close**  (Zavřít).

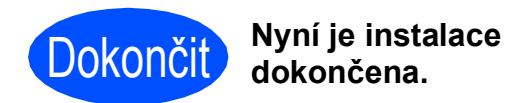

### **Windows Instalace volitelných aplikací ®**

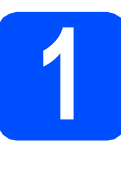

<span id="page-10-0"></span>**1** Instalace FaceFilter<br> **1** Studio/BookScan &<br>
Whiteboard Suite od **Studio/BookScan & společností Reallusion, Inc**

### **DŮLEŽITÉ**

- **Zařízení musí být zapnuté a připojené k počítači.**
- **Počítač musí být připojen k Internetu.**
- **Dbejte na to, abyste byli přihlášeni s oprávněním správce.**
- **Tato aplikace není k dispozici pro řadu Windows Server® 2003/2008.**
- **a** Vyimutím a opětovným vložením instalačního disku CD-ROM nebo poklepáním na program **start.exe** v kořenovém adresáři znovu otevřete hlavní nabídku.
- **b** Zobrazí se hlavní nabídka disku CD-ROM. Zvolte požadovaný jazyk a potom klepněte na položku **Přídavné aplikace**.
- c Klepněte na tlačítko aplikace, kterou chcete instalovat.
- **d** Vraťte se zpět na obrazovku Přídavné aplikace pro instalaci dalších aplikací.

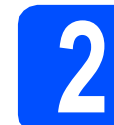

### **2 Instalace nápovědy<br>
<b>2 Studio**<br> **1 C**<br> **1 C**<br> **1 C**<br> **1 C**<br> **1 C**<br> **1 C**<br> **1 C**<br> **1 C**<br> **1 C**<br> **1 C**<br> **1 C**<br> **1 D**<br> **1 D**<br> **1 D**<br> **1 D**<br> **1 D**<br> **1 D**<br> **1 D**<br> **1 D**<br> **1 0 1 aplikace FaceFilter Studio**

- a Chcete-li spustit aplikaci FaceFilter Studio, klepněte v počítači na tlačítko **Start**/**Všechny programy**/**Reallusion**/ **FaceFilter Studio**.
- **b** Klepněte na tlačítko v pravém horním rohu obrazovky.
- c Klepnutím na tlačítko **Check for updates** (Vyhledat aktualizace) přejdete na webové stránky aktualizací společnosti Reallusion.
- d Klepněte na tlačítko **Download** (Stáhnout) a zvolte složku, kam se má soubor uložit.
- e <sup>D</sup>říve než spustíte instalační program nápovědy aplikace FaceFilter Studio Help, aplikaci FaceFilter Studio ukončete. Ve složce, kterou jste zvolili, poklepejte na stažený soubor a při instalaci postupujte podle pokynů na obrazovce.

### **Poznámka**

*Chcete-li zobrazit úplnou nápovědu aplikace FaceFilter Studio, klepněte v počítači na tlačítko Start*/*Všechny programy*/*Reallusion*/ *FaceFilter Studio*/*FaceFilter Studio Help.*

#### **Ochranné známky**

Logo Brother je registrovaná ochranná známka společnosti Brother Industries, Ltd.

Brother je registrovaná ochranná známka společnosti Brother Industries, Ltd.

Windows Vista je registrovaná ochranná známka nebo ochranná známka společnosti Microsoft Corporation v USA a dalších zemích. Microsoft, Windows, Windows Server a Internet Explorer jsou registrované ochranné známky společnosti Microsoft Corporation v USA a/nebo dalších zemích.

Apple, Macintosh a Mac OS jsou ochranné známky společnosti Apple Inc., registrované v USA a jiných zemích.

FaceFilter Studio je ochranná známka společnosti Reallusion, Inc.

Každá společnost, jejíž název programu je uveden v této příručce, má ve vztahu ke svým vlastním programům uzavřenou licenční smlouvu na program.

#### **Jakékoliv obchodní názvy a názvy výrobků společností objevující se ve výrobcích společnosti Brother, souvisejících dokumentech nebo jakýchkoliv jiných materiálech, jsou všechny registrovanými ochrannými známkami příslušných společností.**

#### **Sestavení a publikace**

Tato příručka byla sestavena a vydána pod dozorem společnosti Brother Industries Ltd. tak, aby obsahovala nejaktuálnější údaje a specifikace výrobku.

Obsah této příručky a specifikace tohoto výrobku se mohou měnit bez předchozího upozornění.

Společnost Brother si vyhrazuje právo měnit specifikace a materiály uvedené v této příručce bez předchozího upozornění a vylučuje jakoukoli odpovědnost za veškeré škody (včetně následných) způsobené důvěrou v uvedené materiály, včetně, avšak ne výhradně, typografických a dalších chyb souvisejících s touto publikací.

#### **Autorská práva a licence**

©2010 Brother Industries, Ltd. Všechna práva vyhrazena.

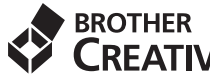

### **CREATIVECENTER**

Inspirujte se. Poklepejte na ikonu Brother CreativeCenter na ploše pro přístup na webovou stránku se spoustou nápadů a prostředků pro osobní i profesionální využití ZDARMA.

<http://www.brother.com/creativecenter/>

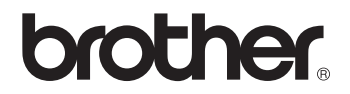